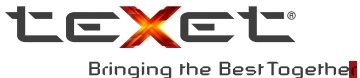

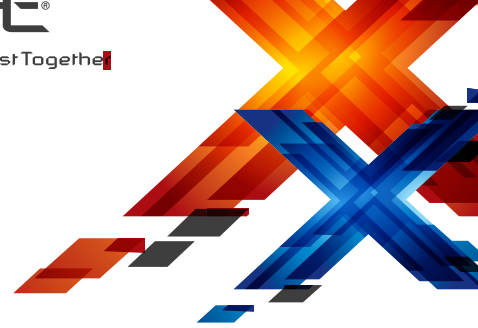

# РУКОВОДСТВО ПО ЭКСПЛУАТАЦИИ

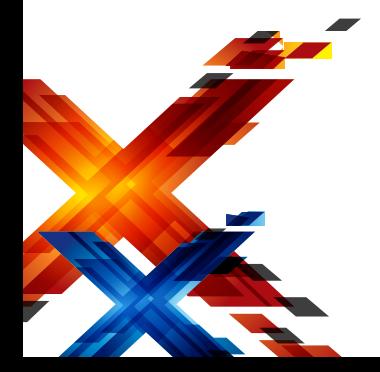

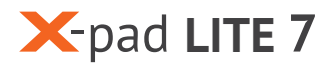

ПЛАНШЕТНЫЙ КОМПЬЮТЕР TABLET PC

# Содержание

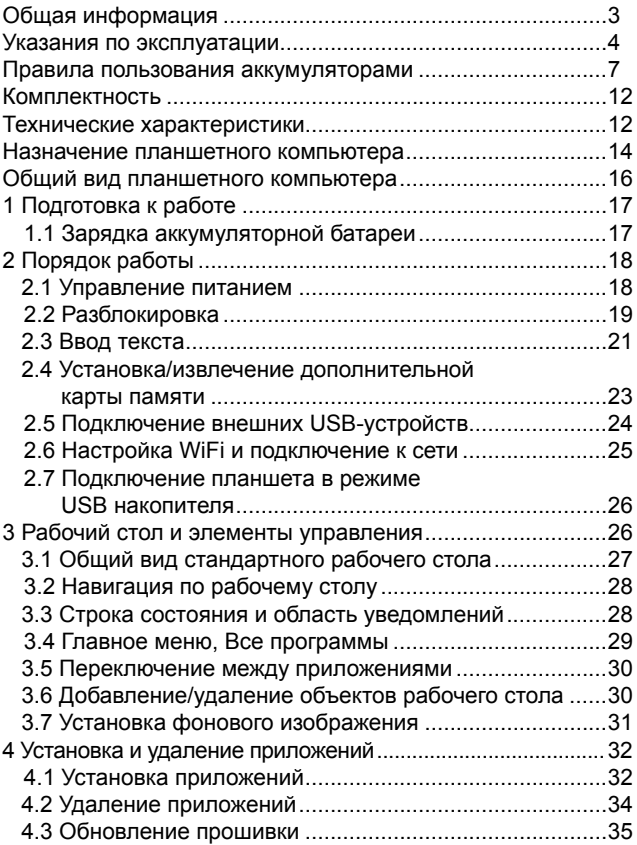

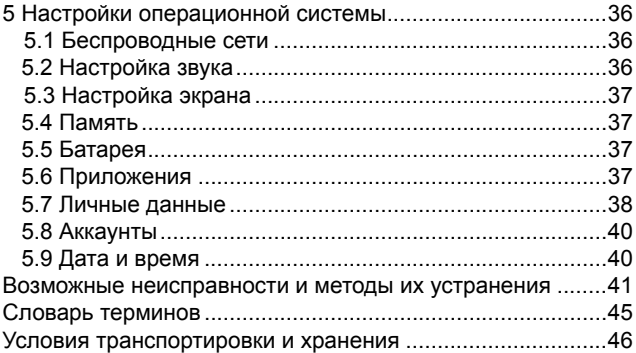

# Общая информация

## Уважаемый покупатель!

Компания ЗАО «Электронные системы «Алкотел», являющаяся владельцем торгового знака «teXet» и разраполностании и заказчиком всех товаров, производимых под этой торговой маркой, благодарит Вас за предпочтение, отданное ее продукции.

Информация о серийном (заводском) номере купленного вами устройства, дате его изготовления (или о способе определения даты его изготовления), о сроке<br>его службы, об условиях гарантии, ее продолжительности и ограничениях, о местонахождении лиц, уполномоченных на принятие претензий от потребителя и/или произ-<br>водящих ремонт и техническое обслуживание продукции «teXet», размещена в Гарантийном талоне, прилагаемом в комплекте.

Прежде чем начать эксплуатацию купленного Вами изделия, которое является сложным техническим устройством, внимательно прочтите данное руководство, чтобы воспользоваться всеми предоставляемыми им возможностями, не допустить его поломок и продлить срок его службы.

Просим учесть, что внешний вид, конструкция, характеристики устройств нами постоянно совершенствуется, поэтому возможны некоторые изменения, не отраженные в данном руководстве; также могут изменяться, без предварительного уведомления покупателя, адреса и телефоны уполномоченных сервисных центров, актуальную информацию о которых можно получить на веб-сайте www. texet eu

# Указания по эксплуатации

Данный планшетный компьютер произведен и предназна-<br>чен для мобильного использования. Нижеследующие ука-<br>зания по эксплуатации предназначены для того, чтобы по-<br>мочь Вам правильно использовать компьютер без угрозы<br>чьей-ли

Общие указания по эксплуатации<br>• Планшетный компьютер следует держать вдали от зон с<br>экстремальным изменением температуры, предохранять от<br>воздействия прямых солнечных лучей или устройств излуча-<br>ющих телло. Защищайте уст помещайте его в пыльную или задымленную среду. Не допу-<br>помещайте его в пыльную или задымленную среду. Не допу-<br>скайте контакта с активными химическими веществами.

скайте контакта с активными химическими веществами.<br>
• Предохраняйте компьютер от ударов, не кладите на него<br>
тяжелые предметы и не вставляйте в него устройства или<br>
предметы, которые не подходят к стандартным разъёмам. П

мобилем. Соблюдайте законы и правила дорожного движе-<br>ния в стране Вашего пребывания.<br>• При прослушивании музыки, просмотре видео или ис-<br>пользовании других программ, помните о том, что громкость<br>не должна быть слишком вы

мя взлёта или посадки самолёта.

ии взястати постояние на компьютере в местах, подверженных<br>электронным помехам или воздействию статического элек-<br>тричества. Это может быть причиной потери данных.

#### **Меры безопасности при работе с адаптером питания**

• При зарядке планшетного компьютера используйте только стандартный тип адаптера питания (включен в комплект поставки). Использование нестандартного или иного типа зарядного устройства может привести к повреждениям компьютера и потере гарантии на устройство.

• Адаптер можно подключать только к тому типу электрической сети, параметры которой указаны на маркировке. Если Вы не уверены в соответствии параметров электрической сети и адаптера питания, проконсультируйтесь со специалистами, обратитесь в службу поддержки или в один из авторизованных изготовителем сервисных центров.

• Не наступайте на кабель адаптера питания и не ставьте на него тяжелые предметы.

• Не допускайте растяжения кабеля, его запутывания и завязывания узлами.

• После зарядки устройства, отсоедините адаптер от розетки.

• При отсоединении адаптера питания от розетки следует вытягивать вилку, а не тянуть за сам кабель.

• Не подключайте адаптер питания к каким-либо иным устройствам, помимо устройств данной модели.

• Храните адаптер питания в недоступном для детей месте.

#### **Меры безопасности при обращении с жидкокристаллическим дисплеем устройства**

Экран жидкокристаллического (ЖК) дисплея – хрупкое устройство, требующее бережного обращения.

• Для протирки экрана ЖК-дисплея используйте только мягкую ткань или специальные салфетки.

• Используйте только специальные средства для очистки дисплея.

• Не касайтесь поверхности экрана острыми предметами.

• Не оказывайте на экран сильного давления и не размещайте на нем какие-либо предметы. Это может привести к повреждениям дисплея и потере гарантии на устройство.

• Не оставляйте дисплей под прямыми солнечными лучами.

• Не нажимайте на сенсорный экран сильно, это может привести к повреждению сенсорного слоя

•Не оставляйте экран под прямыми солнечными лучами

#### **Меры безопасности при работе с разъемами**

• Не применяйте силу при подключении к разъемам внешних устройств. Это может привести к повреждению контактов.

• Не допускайте попадания в разъемы посторонних предметов, а так же жидкости и пыли. Это может привести как к повреждению разъёма, так и компьютера в целом.

• Перед установкой убедитесь, что штекер подсоединяется правильной стороной. При необходимости переверните штекер.

#### **Меры безопасности при обращении с картами памяти**

• Устанавливайте карту памяти только правильной стороной. Не прилагайте усилия, если карта не входит в слот устройства. Это может привести к повреждению, как самого слота, так и карты памяти.

• Не допускайте попадания в разъем карты памяти посторонних предметов, а также жидкости и пыли. Это может привести как к повреждению разъёма, так и компьютера в целом.

• Перед установкой убедитесь, что карта устанавливается правильной стороной. При необходимости переверните карту. Карта должна устанавливаться без усилий, до щелчка.

• Если не удается установить карту в разъем, убедитесь в её соответствии спецификации microSD.

• Если операционной системе не удается распознать карту памяти, попробуйте ее извлечь и установить снова. Будьте внимательны, избегайте прикосновений к контактам. Разряд статического электричества может уничтожить данные, записанные на карту.

• Не извлекайте карту памяти во время доступа компьютера к ее содержимому (чтение, копирование, воспроизведение файлов). Это может привести к потере данных или к выходу карты из строя.

• Не используйте карту памяти при повышенной температуре.

• Берегите карту от попадания жидкости или эрозийных материалов.

#### **Меры безопасности при обращении с USB флеш-накопителями**

• Устанавливайте флеш-накопитель только правильной стороной. Не прилагайте усилия, если накопитель не входит в USB разъем устройства. Это может привести к повреждению, как самого разъема, так и флеш-накопителя;

• Не допускайте попадания в разъем USB посторонних предметов, а так же жидкости и пыли. Это может привести как к повреждению разъёма, так и компьютера в целом;

• Перед установкой убедитесь, что флеш-накопитель устанавливается правильной стороной. При необходимости переверните накопитель.

• Если операционной системе не удается распознать флеш-накопитель, попробуйте его извлечь и установить снова. Будьте внимательны, избегайте прикосновений к контактам. Разряд статического электричества может уничтожить данные, записанные на накопитель.

• Не извлекайте флеш-накопитель во время доступа компьютера к его содержимому (чтение, копирование, воспроизведение файлов). Это может привести к потере данных или к выходу накопитель из строя.

• Не используйте флеш-накопитель при повышенной температуре;

• Берегите флеш-накопитель от попадания жидкости или эрозийных материалов.

# **Правила пользования аккумуляторами**

- Используйте аккумуляторы (АКБ) только по назначению.
- Не разбирайте и не ломайте аккумуляторы.
- Не подвергайте АКБ нагреву и воздействию огня.
- Избегайте воздействия прямого солнечного света.

• Не допускайте короткого замыкания аккумуляторов. Не храните аккумуляторы беспорядочно в коробке или ящике, где они могут замкнуться накоротко друг на друга или другие металлические предметы.

• Не подвергайте аккумуляторы механическим ударам.

• В случае течи аккумулятора не допускайте попадания электролита на кожу и в глаза. Если попадание произошло, промойте поврежденное место достаточным количеством воды и обратитесь к врачу.

• Обращайте внимание на маркировку полярности на аккумуляторе и изделии, чтобы обеспечить правильное использование.

• Не применяйте аккумуляторы, имеющие разные емкости, размеры, типы и изготовленные различными производителями, в одном устройстве.

• Протирайте выводы аккумуляторов чистой сухой ветошью, если они загрязнились.

• Не оставляйте неиспользуемые аккумуляторы в режиме длительного заряда.

• После длительного хранения может потребоваться многоразовый заряд и разряд аккумуляторов, чтобы достичь максимальных характеристик.

• Аккумуляторы имеют наилучшие характеристики в условиях нормальной комнатной температуры (20±5) °С.

• Изымайте аккумуляторы из изделия, когда не используете его, и храните их в чистом и сухом недоступном для детей месте.

Для вывода АКБ на максимальную рабочую мощность и емкость, при первом ее использовании необходимо 4 раза полностью ее зарядить и 4 раза полностью разрядить, то есть последовательно выполнить 4 полных цикла заряда и разряда АКБ.

Зарядка АКБ производится от сетевого зарядного устройства с номинальными параметрами, входящего в комплектность Устройства (далее СЗУ). Поставляемые изготовителем с Устройством СЗУ предназначены для обеспечения максимального срока эксплуатации АКБ.

Время зарядки и подзарядки АКБ зависит от остаточного уровня заряда, типа и характеристик используемых АКБ, вида и характеристик применяемого зарядного устройства, температуры окружающей среды и других факторов. Πo достижении полного заряда АКБ заряд автоматически прекрашается.

Время зарядки АКБ через USB-кабель от домашнего компьютера, а также степень (полнота) зарядки зависят от величин вольт-ампер, имеющихся на USB-порту конкретного компьютера, при этом время зарядки АКБ от компьютера может существенно отличаться по сравнению со временем ее зарядки от СЗУ, а степень ее зарядки может не достигать своей полноты, а иногда даже не позволять производить ее зарядку, что может негативно сказываться на общих эксплуатационных качествах АКБ и на сроках ее службы.

Изготовитель рекомендует использовать при первом и последующих зарядах АКБ сетевое зарядное устройство (СЗУ), а зарядку или подзарядку АКБ от компьютера производить только в отдельных случаях, как временный или запасной вариант. Это обусловлено тем, что время зарядки АКБ от компьютера может существенно отличаться по сравнению со временем ее зарядки от СЗУ, а степень ее зарядки может не достигать своей полноты, а иногда даже не позволять производить ее зарядку, что может негативно сказываться на общих эксплуатационных качествах АКБ и на сроках ее службы.

Изготовитель не несет ответственности за ухудшение качеств и характеристик АКБ, произошедших в связи с зарядкой или подзарядкой АКБ от компьютера или иного подобного устройства, а также не гарантирует штатную работу своего Устройства, зарядка или подзарядка АКБ которого производилась от компьютера или иного подобного устройства.

#### Заряд аккумулятора:

• Заряжайте АКБ при комнатной или близкой к ней температуре.

• При зарядке/подзарядке АКБ заряжайте его полностью: неполная зарядка АКБ снижает его ресурс.

• Не заряжайте полностью заряженные АКБ, так как при этом возможно снижение их емкости или их повреждение. Также не следует заряжать АКБ более 12 часов подряд.

• В процессе текущей эксплуатации рекомендуется заряжать АКБ только после появления на ЖК-дисплее Устройства индикации значка заряда АКБ, если регулярно заряжать частично разряженные АКБ, их емкость может снизиться.

• Не следует оставлять АКБ подключенным к зарядному устройству на срок более 12, поскольку избыточная зарядка может сократить срок службы АКБ.

• Не пытайтесь использовать для заряда АКБ и питания устройства любой другой блок питания, кроме входящего в комплект поставки. Использование другого СЗУ может привести к повреждению устройства или порче АКБ.

- Технические характеристики АКБ таковы, что сразу после покупки и после длительного хранения зарядка АКБ сразу на полную мощность невозможна.

- Если полностью заряженную АКБ не использовать в работе, она со временем разряжается. Если АКБ не использовалась в течение длительного срока емкость ее понижается.

- Избегайте воздействие на АКБ температур ниже -10° С или выше +45° С.

Меры предосторожности:

• Запрещается использовать неисправные зарядные устройства и АКБ.

• Зарядные устройства и АКБ следует использовать только по их прямому назначению,

• Запрещается разбирать, модифицировать или нагревать АКБ и СЗУ, а также вызвать короткое замыкание на их контактах.

• Не допускается отрезать, повреждать, модифицировать кабель СЗУ или USB-кабель, а также зажимать их или ставить на них тяжелые предметы. Любые подобные действия могут вызвать короткое замыкание и привести к пожару или поражению электрическим током.

• Используйте только штатные и рекомендованные изготовителем Устройства аккумуляторы, зарядные устройства, кабели. Использование любых других комплектующих, аксессуаров и принадлежностей, кроме рекомендованных для данного оборудования его изготовителем, может привести к поломке устройства, травме и представлять угрозу безопасности.

• Запрещается использовать АКБ с истекшим сроком службы (годности).

• Запрещается нагревать АКБ или бросать ее в огонь – она может взорваться.

• Запрещается использование АКБ и зарядного устройства в условиях повышенной влажности, например в ванной комнате.

• не допускайте падения АКБ, а также значительных механических воздействий на АКБ, которые могут привести к повреждению его корпуса. Это может вызвать утечку электролита и привести к травмам и порче устройства.

#### **Меры для продления срока службы и сохранения ёмкости литий-ионных аккумуляторов**

• Не допускайте полного разряда или по возможности сократите количество «глубоких» разрядов (до 0%), так как это может снизить емкость аккумулятора и даже полностью вывести планшет из строя. Уровень батареи 15 % - сигнал к тому, что устройство необходимо поставить на зарядку в ближайшее время. Продолжительное хранение аккумулятора при низком уровне заряда может привести к выходу аккумулятора из строя из-за саморазряда до критического уровня.

• Полный (100 %) уровень заряда также является стрессовым для аккумулятора, поэтому старайтесь сделать так, что после полного заряда устройство не будет бездействовать, а начнёт работу.

• Оптимальный уровень заряда для хранения (для планшета это выключенное состояние) аккумулятора – 50 ± 10  $\frac{0}{6}$ 

• Нельзя допускать долговременного и/или сильного нагрева аккумулятора.

\* изготовитель устройства оставляет за собой право комплектовать устройство АКБ, имеющими характеристики отличными от указанных.

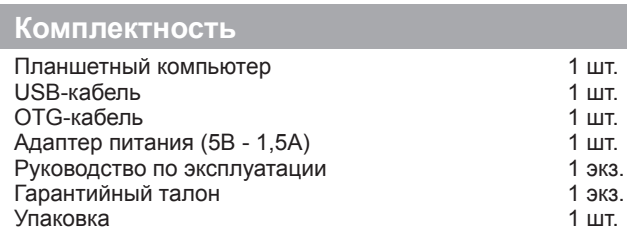

# **Технические характеристики**

Дисплей: 7.0'', 1024х600 пикселей ОС: Android 4.2 Процессор: двухъядерный, Allwinner A23, Cortex A7, 1.5 ГГц Графический процессор: двухъядерный, Mali-400MP2 ОЗУ: 512 МБ DDR Внутренняя память: 8 ГБ

Коммуникации: Wi-Fi 802.11b/g/n

Фронтальная камера: 0.3 Мп

Слот расширения: microSD/microSDHC (до 32 ГБ)

Форматы воспроизведения текста\*: DOC,EPUB,FB2,HTMl/ HTM,PDF,RTF, TXT(1251, UTF8)

Форматы воспроизведения видео (1080p/FullHD): MPG (MPGV, MPGA), RMVB (RV40, COOK), VOB (MPGV, AC3), WMV (WMV2, WMA2), AVI (XVID, MPGA), AVI (H264, AC3), AVI (MPEG4, AC3), FLV (FLV1, MPGA), MKV (MPEG4, AAC), MKV (h264, AC3), MKV (h264, MP4A), MKV (H264, AAC), MOV (MPEG4, AAC), MOV (MPEG4, AC3), MOV (H264, AAC), MOV (H264, AC3), MP4 (MP4V, MP4A), MP4 (MPEG4, AAC), MP4 (MPEG4, AC3), MP4 (H264, AAC), MP4 (H264, AC3), MP4(H264, MP3),

Форматы воспроизведения аудио: AAC (MP4), FLAC, MP3(MPGA), WAV(ARAW), AMR(SAMR), M4A(MP4a), MP2(MPGA), OGG(VORB)

Форматы воспроизведения фото: BMP, JPEG,PNG Интерфейсы: microUSB, 3.5 mm Аккумулятор: Li-Ion, 2600 мАч Размеры: 188x108х9,9 мм Масса: 276 г

 **Внимание!** Системное ПО и его части занимают некоторую область встроенной памяти, поэтому объем<br>памяти, отображаемый изделием, меньше общего памяти, отображаемый объема физической памяти, заявленного в технических характеристиках, это не является неисправностью и как следствие гарантийным случаем

\* поддержка дополнительных форматов осуществляется приложениями из Google Play. Изготовитель не гарантирует совместимость с программным обеспечением других производителей и третьих лиц.

# **Назначение планшетного компьютера**

Планшетный компьютер TM-7056 на базе операционной системы Android 4.2 – это новый уровень развития высокотехнологичных мобильных продуктов торговой марки teXet. Это универсальное многофункциональное устройство, которое в одинаковой степени эффективно используется для решения разноплановых задач, для общения и развлечений.

TM-7056 полностью кастомизирован для пользователей из России и СНГ. Помимо базовых приложений, входящих в состав Android 4.2, в устройство предустановлен расширенный пакет самого востребованного программного обеспечения. Кроме того, пользователям доступен онлайн-каталог ПО Google Play.

**Операционная система Android** – это операционная система с открытым кодом, специально разработанная для мобильных устройств (планшетных компьютеров, смартфонов). OS Android постоянно совершенствуется и на сегодняшний день занимает одно из лидирующих мест на мировом рынке.

В интернет существует множество сообществ разработчиков, которые создают программы и приложения для OS Android. Все приложения написаны на языке Java. Установочными файлами таких приложений являются файлы формата .apk. Наиболее интересные из приложений можно загрузить в онлайн-каталоге Google Play.

Планшетный компьютер TM-7056 работает на базе OC Android версии 4.2 (Jelly Bean).

**Google Play** – онлайн каталог, авторизованных программ и приложений, разработанных для OS Android. В каталоге находятся десятки тысяч бесплатных и платных приложений, среди которых игры, системные утилиты, мультимедийные и информационные приложения. Любую из программ пользователь может самостоятельно установить на планшет.

## **Социальные сети, электронная почта и обмен сообщениями**

Команда teXet представляет новую программу **Social Hub**, созданную для комфортной работы в популярных социальных сетях.

Приложение **Social Hub** предназначено для быстрой и удобной отправки и получения сообщений в Вконтакте и Одноклассники, а также для публикаций на стене Facebook и Twitter. Скачать подробную инструкцию можно на сайте www.texet.eu

**Примечание:** если Вы сделали сброс настроек и часть установленных приложений пропала, Вы всегда можете восстановить их из Google Play. При этом настройки приложений не сохраняются.

# **Общий вид планшетного компьютера**

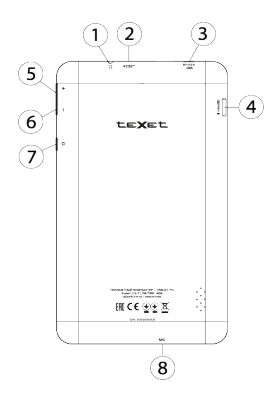

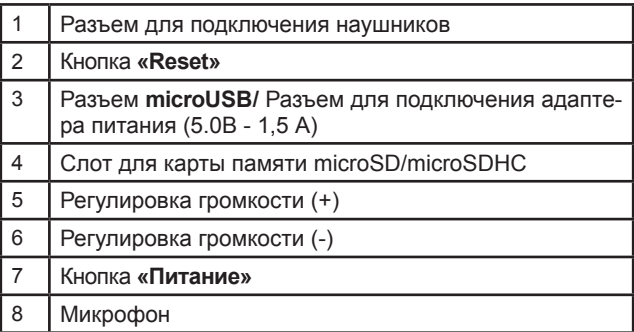

# **1 Подготовка к работе**

# **1.1 Зарядка аккумуляторной батареи**

**Перед зарядкой аккумуляторной батареи внимательно прочитайте разделы «Общие указания по эксплуатации» и «Меры безопасности при работе с адаптером питания».**

Подключите адаптер питания к сети и вставьте штекер адаптера в соответствующее гнездо на корпусе устройства. Во время зарядки значок питания на экране устройства изменится с на П, демонстрируя то, что процесс начался.

Рекомендуется не отсоединять устройство до тех пор, пока батарея не зарядится полностью.

В момент полной зарядки аккумулятора значок питания на экране устройства полностью заполнится.

**Примечание:** в Вашем планшетном компьютере установлена батарея повышенной емкости, для того, чтобы сохранить ее работоспособность и продлить срок службы, следуйте нижеописанным инструкциям:

• не производите зарядку устройства при высокой температуре;

• не следует производить подзарядку устройства постоянно: Вы можете сделать это в тот момент, когда на дисплее появится сообщение о низком уровне заряда;

• не следует заряжать устройство от компьютера, ;

• если Вы не используете устройство длительное время, подзаряжайте аккумулятор не менее одного раза в течение двух недель, не дожидайтесь момента полной разрядки;

# **2 Порядок работы**

# **2.1 Управление питанием**

## **Перед включением планшетного компьютера внимательно прочитайте раздел «Общие указания по эксплуатации».**

#### **Включение**

Нажмите и удерживайте кнопку  $\bm \cup$  в течение 3 секунд. После этого произойдет включение устройства, о чем можно будет судить по появлению заставки.

**Примечание:** если устройство находится в спящем режиме, то для включения достаточно кратковременного нажатия кнопки  $\mathbf \omega$ .

#### **Спящий режим**

Спящий режим удобен при регулярном использовании планшетного компьютера. В этом режиме компьютер находится в активном состоянии, но дисплей при этом выключен, а главный экран заблокирован. Это позволяет мгновенно получить доступ к операционной системе, в то же время исключаются случайные нажатия на дисплей, и экономится энергия. Для перехода в спящий режим или выхода из него кратковременно нажмите кнопку  $\ddot{\mathbf{C}}$ 

## **Выключение устройства**

Для полного отключения устройства нажмите и удерживайте кнопку , в окне **«Завершить работу»** нажмите **«ОК»**.

**Примечание:** В случае низкой зарядки аккумулятора, устройство может быть отключено автоматически после уведомления пользователя о существующей проблеме. При этом, все несохраненные данные могут быть утеряны. Во

избежание этого сохраните открытые документы, закройте все активные приложения и подключите компьютер к источнику питания.

## Сброс устройства (Reset)

Если планшетный компьютер не включается и не реагирует на заряд, перезагрузите его, нажав тонким неострым предметом кнопку «Reset» на боковой панели устройства и дождитесь перезагрузки.

# 2.2 Разблокировка

Перед разблокировкой планшетного компьютера внимательно прочитайте раздел «Меры безопасности при обращении с жидкокристаллическим дисплеем устройства».

По умолчанию в настройках активирован способ разблокировки «Слайдер». Для разблокировки экрана коснитесь значка (4) и перетяните его на значок А (так, как это показано на рисунке).

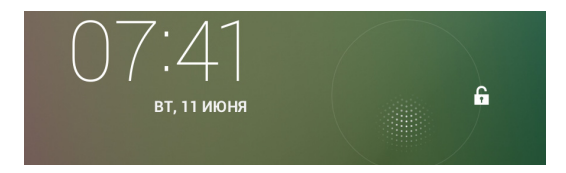

Так же в настройках безопасности Вы можете выбрать другие способы разблокировки устройства (Настройки > Безопасность > Блокировка экрана):

• Перетащить значок блокировки: защита отсутствует, однако при этом вы можете быстро попасть на главный экран или открыть основные настройки. (смотрите описание выше)

• **Графический ключ:** для включения необходимо нарисовать графический ключ по точкам.

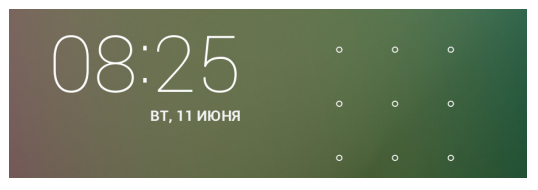

• **PIN:** для включения необходимо ввести код, состоящий из цифр.

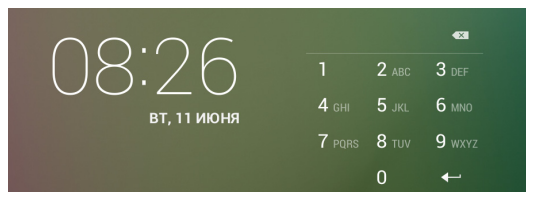

• **Пароль:** для включения необходимо ввести код, состоящий из букв и цифр.

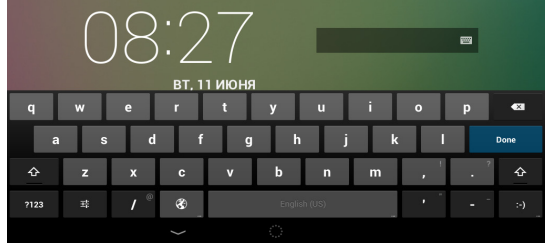

Для просмотра набора паролей перейдите: **Настройки > Безопасность > Показывать пароль при вводе**

Для изменения времени перехода Вашего устройства в спящий режим перейдите в меню

**Настройки > Экран > Спящий режим**

 **Внимание!** При использовании способа разблокировки **«Пароль»** убедитесь, что у Вас включена раскладка языка, которую Вы использовали для создания пароля.

Если у Вас включены способы ввода «английский» и «русский», то при разблокировке, система потребует выбрать необходимый способ ввода.

Добавить язык ввода в процессе разблокировки экрана невозможно.

 **Внимание!** Если не удается восстановить пароль, ключ или пин-код, единственный способ вернуть планшет в незашифрованное состояние - это перепрошивка и восстановление заводских настроек, при этом все Ваши данные будут стерты.

# **2.3 Ввод текста**

Текст на планшетном компьютере TM-7056 можно набирать при помощи встроенной сенсорной экранной клавиатуры.

В некоторых приложениях клавиатура появляется автоматически, в других приложениях необходимо коснуться того места на экране, куда нужно ввести текст.

Вызвать клавиатуру можно так же при помощи кнопки в верхней левой части экрана.

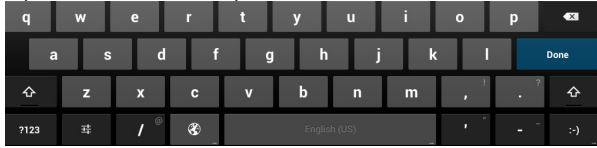

Для выбора языка ввода воспользуйтесь одним из вариантов:

1. нажмите кнопку

10002

2. потяните строку состояния вниз, нажмите кнопку в области уведомления, затем выберите из списка нужный язык ввода

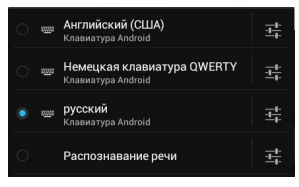

3. нажмите и удержите кнопку пробел, затем выберите из списка нужный язык ввода как в п.2

Чтобы удалить символ, нажмите Чтобы сменить регистр клавиатуры, нажмите Чтобы скрыть клавиатуру, нажмите на

## **Голосовой ввод**

Текст можно вводить так же с помощью функции голосового ввода. Для работы данной функции планшет должен быть подключен к сети WiFi.

Для начала ввода текста в голосовом режиме: 1) коснитесь текстового поля или места в уже введенном тексте; 2) коснитесь кнопки микрофона <sup>Ф</sup> на клавиатуре; 3) когда появится картинка микрофона, начните произносить текст.<br>Преобразуясь службой распознавания речи, произне-

Преобразуясь службой распознавания речи, сенный текст вводится в текстовое поле с подчеркиванием. Если продолжить ввод текста, выделение подчеркиванием пропадает.

**Примечание:** Чтобы ввести знак препинания, произнесите «запятая», «точка», «вопросительный знак» или «восклицательный знак».

Чтобы улучшить обработку голосового ввода, произносите текст небольшими отрывками.

#### Редактирование

Выделение текста. Для того чтобы выделить фрагмент текста, необходимо, коснуться текста дважды. В результате будет выделено ближайшее слово, а по бокам его появятся маркеры, с помощью которых моно изменить область выделения.

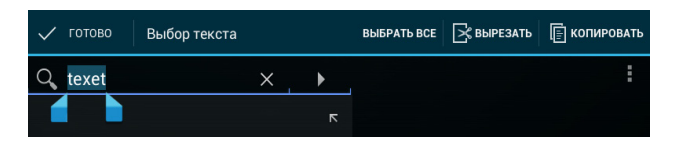

Выделенный фрагмент можно вырезать, копировать или ставить, использую соответствующие кнопки в верхней панели инструментов.

Чтобы изменить настройки раскладки клавиатуры, перейдите в раздел Настройки -> Язык и ввод.

Более подробную инструкцию о настройке клавиатуры. смотрите в разделе 6.7

# 2.7 Установка/извлечение дополнительной карты памяти

## Перед установкой карты памяти внимательно прочитайте раздел «Меры безопасности при обращении с картами памяти».

.<br>Планшетный компьютер ТМ-7056 оборудован слотом для дополнительных карт памяти формата microSD/SDHC. Максимальная поддерживаемая емкость карты - 32 ГБ.

После корректной установки работоспособной карты памяти устройство обнаружит её автоматически.

**Для безопасного извлечения карты памяти** необходимо выполнить следующие действия: 1) нажмите кнопку  $\sum$ , для перехода на главный экран; 2) нажмите кнопку (:::); 3) во вкладке **«Приложения»** выберите пункт **«Настройки»**; 4) выберите раздел **«Память»**; 5) нажмите на **«Извлечь SD-карту»** и дождитесь завершения операции.

# **2.8 Подключение внешних USB-устройств**

**Перед подключением флеш-накопителя или любого другого периферийного устройства внимательно прочитайте разделы «Меры безопасности при обращении с USB флеш-накопителями» и «Меры безопасности при работе с разъемами».**

Для подключения периферийных USB устройств необходимо подсоединить OTG-кабель к разъему microUSB.

**Подключение и просмотр содержимого USB флешнакопителя:** 1) подключите OTG-кабель в разъем microUSB; 2) подключите флеш-накопитель к кабелю; 4) найдите ярлык «**Проводник**» в списке программ и запустите приложение; 5) выберите вкладку **«USB»** и Вы получите доступ к его содержимому.

**Примечание:** Вы так же можете подключать другие периферийные USB устройства (например, мышки, клавиатуры, внешние жесткие диски). Для этого достаточно подключить устройство через OTG-кабель, устройство распознается и подключится автоматически.

**Внимание!** Производитель не гарантирует стопроцентную совместимость со всеми устройствами.

# **2.9 Настройка WiFi и подключение к сети**

**Подключение к сети WiFi:** 1) нажмите кнопку  $\Box$  для перехода на главный экран; 2) нажмите кнопку  $f(x)$ : 3) во вкладке **«Приложения»** выберите пункт **«Настройки»**; 4) в разделе **«Беспроводные сети»** установите переключатель WiFi в положение **Вкл**. 5) выберите сеть, к которой Вы хотите подключиться, при необходимости введите пароль; 6) задайте прокси-сервер и IP-адрес в разделе «Дополнительно» ; 7) при успешном подключении система выведет значок в области уведомлений.

Для увеличения срока службы аккумулятора настройте планшетный компьютер на автоматическое отключение от сети WiFi в спящем режиме.

Для этого на экране настроек WIFI нажмите кнопку •, выберите **«Дополнительные функции».** 

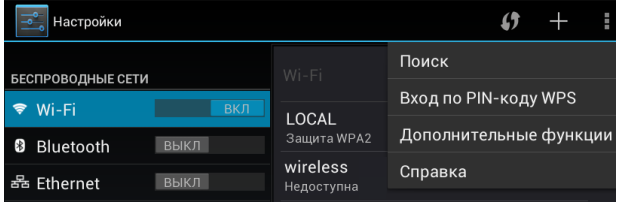

Выберите пункт **«Wi-Fi в спящем режиме»** и поставьте галочку напротив **«Никогда»**.

# **2.11 Подключение планшета в режиме USB накопителя**

Вставьте USB штекер в соответствующее гнездо стационарного компьютера или ноутбука, вставьте microUSB штекер в соответствующий разъем на планшете:

1) откройте панель уведомлений, протянув строку состояния вниз; 2) выберите пункт **«USB-подключение установлено»**;

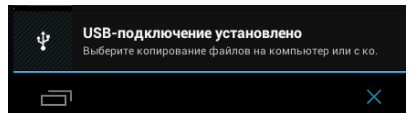

#### 3) нажмите на **«Включить USB-накопитель**

4) через некоторое время устройство определится как съемный USB накопитель и Вы получите доступ к внутренней памяти планшета и карте памяти.

Чтобы отключить USB-накопитель:

1) откройте панель уведомлений, протянув строку состояния вверх; 2) выберите пункт **«Отключить USB-накопитель»** 3) нажмите на **«Отключить USB-накопитель»** в правом нижнем углу.

# **3 Рабочий стол и элементы управления**

Стандартный Рабочий стол ОС Android состоит из нескольких экранов. Главный экран расположен по центру, а дополнительные экраны слева и справа от него. Любой из экранов может быть организован по вашему усмотрению.

# **3.1 Общий вид стандартного рабочего стола**

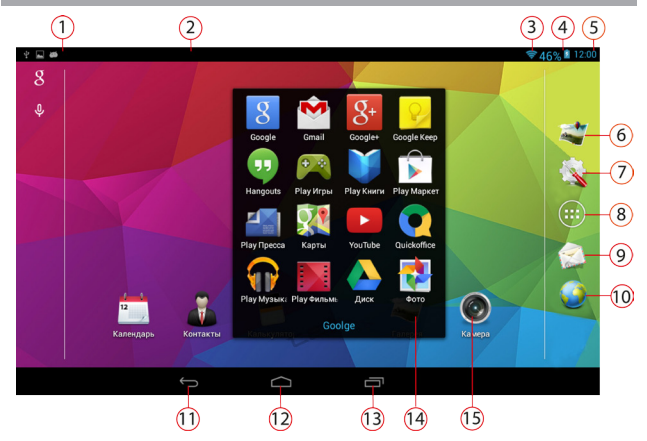

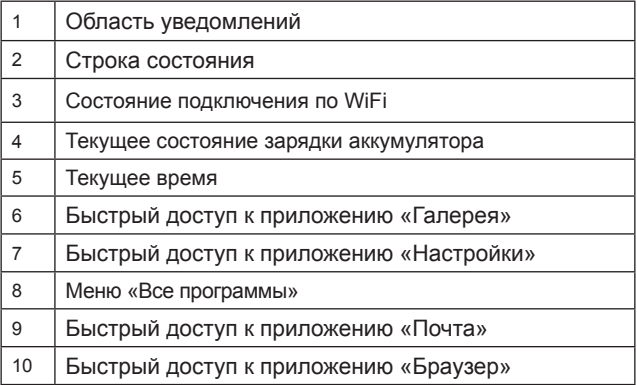

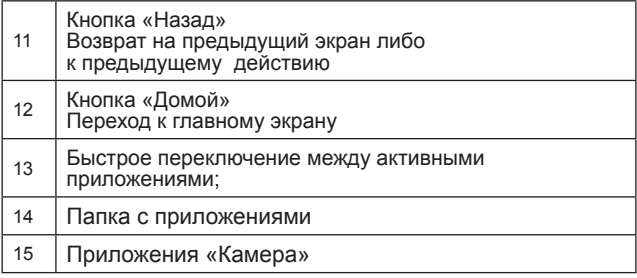

# **3.2 Навигация по рабочему столу**

Для переключения между экранами сдвиньте активный экран в нужную сторону. Для быстрого возврата на главный экран нажмите кнопку [13] в строке состояния.

В нижней части экрана или в правой боковой части экрана правом углу экрана находится кнопка доступа к списку установленных приложений (...). Эта кнопка является аналогом подменю **«Все программы»**, расположенного в меню **«Пуск»** операционной системы Windows.

# **3.3 Строка состояния и область уведомлений**

В верхней части экрана находится строка состояния. В этой строке расположена область системных уведомлений с одной стороны и индикатор беспроводных соединений, индикатор заряда батареи и часы - с другой стороны.

Для того, чтобы посмотреть подробности при получении системного уведомления, коснитесь пальцем левой верхней части экрана и протяните строку состояния вниз.

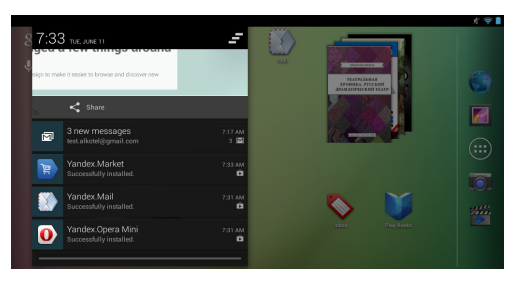

Для того, чтобы перейти в меню быстрых настроек или посмотреть свойства соединения сети, необходимо нажать на строку состояния в правом верхнем углу

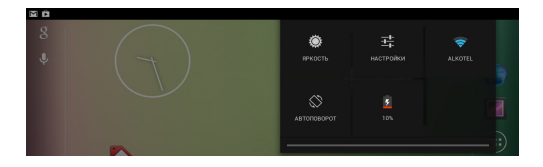

# **3.4 Главное меню, Все программы**

# **Меню быстрого доступа**

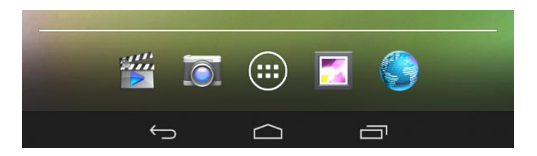

**Чтобы добавить приложения в меню быстрого доступа:** 1) найдите программу, которую Вы хотите добавить в меню,2) нажмите на нужный объект и удерживайте 2-3 секунды, 4) не отрывая палец от экрана, перетащите значок на свободное место в меню быстрого доступа, 5) отпустите значок и он зафиксируется на рабочем столе.

Для доступа ко всем установленным приложениям, виджетам и Google Play нажмите кнопку  $\left(\mathbf{m}\right)$ . В появившемся окне выберите **«Приложения»**, **«Виджеты»** или **«Маркет»**.

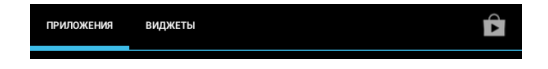

# **3.5 Переключение между приложениями**

Вы можете в любой момент быстро переключиться на одно из активных приложений.

Для вызова меню нажмите кнопку  $\square$ .

Чтобы закрыть одно из активных приложений: 1) нажмите на кнопку  $\Box$  2) коснитесь приложения, которое Вы хотите закрыть; 3) не отрывая палец от экрана, потяните вниз; 4) приложение исчезнет из списка активных.

# **3.6 Добавление/удаление объектов рабочего стола**

Вы можете вынести на рабочий стол ярлыки установленных программ, виджеты, папки для организации ярлыков, ссылки на интернет страницы из избранного, музыкальные плейлисты и другие объекты.

Самым простым и удобным способом добавления ярлыка является перетаскивание значка приложения из меню **«Все программы»** на рабочий стол.

**Для добавления ярлыка** 1) нажмите на кнопку (:::); 2) найдите программу, которую Вы хотите разместить на рабочем столе; 3) нажмите на значок программы и удерживайте 2-3 секунды; 4) не отрывая палец от экрана перетащите значок на свободное место активного рабочего стола; 5) отпустите значок и он зафиксируется на рабочем столе.

## **Примечание:**

• Вы можете переместить любой объект на свободное место активного экрана.

• Вы не сможете добавить новый объект на экран рабочего стола, если пространство заполнено. Удалите неиспользуемые объекты с активного экрана, либо добавьте новый объект на другой экран рабочего стола.

**Для удаления объекта с рабочего стола** 1) нажмите на ненужный объект и удерживайте 2-3 секунды 2) в верхней части рабочего экрана появится значок крестик; 3) не отрывая палец от экрана, перетащите объект на этот значок.

**Примечание:** удаление объекта с рабочего стола не приведёт к удалению его из системы. Любой объект можно восстановить на рабочем столе, используя приведённые выше инструкции. Процесс удаления приложений описан в **пункте 4.2.**

# **3.7 Установка фонового изображения**

Для установки фонового изображения на рабочий стол и экран блокировки:

 $\dot{1}$ ) нажмите кнопку  $\bigcirc$ , для перехода на главный экран; 2) нажмите на свободную область рабочего стола и удерживайте 2-3 секунды;

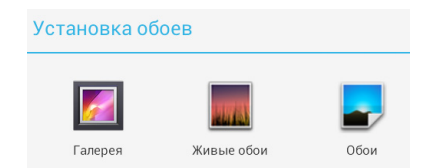

3) выберите изображение из имеющихся на устройстве или стандартные обои; 4) отрегулируйте область изображения, которая будет установлена в качестве обоев (доступно только для изображений, загруженных пользователем); 5) нажмите кнопку **«Установить обои»**.

# **4 Установка и удаление приложений**

# **4.1 Установка приложений**

Помимо стандартного пакета базовых приложений OS Android и предустановленного программного обеспечения от официальных партнеров teXet, Вы можете установить дополнительное программное обеспечение на свое усмотрение. Программы могут быть установлены с карт памяти или USB флеш-накопителей, загружены из интернет или из официального онлайн-каталога Google Play.

## **Установка приложений из Google Play**

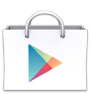

Приложение Google Play поставляется в базовой комплектации ПО и находится в общем списке установленных приложений.

После первого запуска приложения Вам будет предложено настроить учетную запись.

• Если у Вас уже есть аккаунт Google, нажмите **«Существующий»**, введите Ваш email и пароль от электронной почты.

• Если же у Вас еще нет учетной записи Google, ее следует зарегистрировать. Для этого нажмите кнопку **«Новый»** и следуйте инструкциям на экране компьютера.

Все приложения в каталоге Google Play сгруппированы по Категориям (**«Игры»**, **«Бизнес»**, **«Виджеты»**, **«Книги»**, и д.р.). Приложения каждого раздела в свою очередь разделены на **«Топ платных»**, **«Топ бесплатных»**, **«Бестселеры», «Топ новых платных» и «Топ новых бесплатных»**. Кроме того, Вы можете воспользоваться поиском по ключевым словам или ввести название программы в поисковый запрос. В информации по каждой программе Вы можете узнать ее стоимость, рейтинг, прочитать комментарии пользователей, поставить свою оценку приложению и оставить собственный отзыв. Для установки понравившегося приложения достаточно нажать кнопку **«Установить»** или **«Купить»**, если приложение платное.

В разделе **«Загрузки»** вы увидите список приложений, каждому из которых будет присвоен статус **«Обновление»**, **«Установлено»** или **«Приобретено»**.

## **Примечание:**

• для работы с Google Play требуется подключение к сети интернет;

• перед работой с приложением Google Play убедитесь что на устройстве правильно установлены текущие дата и время, в противном случае соединение с сервером не будет установлено;

• для получения подробных инструкций по программе Google Play запустите приложение Google Play, нажмите кнопку и выберите пункт **«Справка»**.

**Для самостоятельной установки приложения необ-**

ходимо: 1) записать установочный файл (файл в формате apk) на карту памяти, флеш-накопитель или во внутреннюю память; 2) найти этот файл в программе «Проводник» или в любом другом проводнике; 3) открыть файл и подтвердить установку.

Примечание: из соображений безопасности установка приложений, полученных не из Google Play, заблокирована по умолчанию. Если Вам все же необходимо установить такое приложение, то активируйте пункт «Неизвестные источники» в разделе «Настройки» -> «Безопасность»

# 4.2 Удаление приложений

Для удаления установленного приложения выполните следующие действия: 1) нажмите кнопку С, для перехода на главный экран; 2) нажмите кнопку (:::) и выберите «На-<br>стройки»; 3) откройте раздел «Приложения»; 4) выберите «Сторонние», «на SD-карте», «Работающие», «Все»; 5) найдите и выберите приложение в списке; 6) нажмите кнопку «Удалить» и подтвердите действие.

Так же Вы можете удалить приложения из списка при-<br>пожений. Для этого 1) нажмите кнопку  $\bigcap$ , для перехода на главный экран; 2) нажмите кнопку (:::) и выберите «Настройки»; 3) найдите приложение; 4) нажмите на иконку программы и удерживайте 2-3 секунды; 4) не отрывая палец от экрана перетащите иконку на значок корзины

Примечание: приложения, входящие в состав системы, удалить невозможно.

# **4.3 Обновление прошивки**

## **Подробные инструкции по смене прошивки Вы можете найти на сайте www.texet.eu**

Обновление прошивки предусматривает незначительную оптимизацию предустановленной прошивки.

 Неправильное обновление прошивки, нечеткое следование инструкциям по прошивке а так же несоответствие версии прошивки и серийного номера планшетного компьютера, может привести устройство в нерабочее состояние. В результате этих действий планшетный компьютер может быть снят с гарантии.

Так же запрещается вносить изменения в заводское программное обеспечение устройства или его части (прошивка, ядро, загрузчик и т.п.), а также устанавливать любые неофициальные прошивки, прошивки, скаченные не с официального сайта teXet. Подобные действия могут привести устройство в нерабочее состояние и оно может быть снято с гарантии.

При установке прошивки с персонального компьютера пользователя, необходимы драйвера, соответствующие данному планшетному компьютеру. Компания не может гарантировать совместимость драйвера для планшетного компьютера и операционной системы, установленной на Вашем персональном компьютере.

Производитель не гарантирует, что функции, содержащиеся в программном обеспечении, будут полностью соответствовать данному руководству.

# **5 Настройки операционной системы**

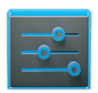

Настройки

Раздел настроек операционной системы позволяет подключиться к сети WiFi, выбрать оптимальный уровень яркости экрана и звука, установить языковые параметры, дату и время, управлять установленными приложениями и многое другое.

Для того, чтобы попасть в раздел настроек выполните следующие действия: 1) нажмите кнопку  $\Box$ , для перехода на главный экран; нажмите кнопку и выберите **«Настройки»**;

 или нажмите на строку состояния в правом верхнем углу и, удерживая палец, потяните строку состояния вниз 1) нажмите на значок **«Настройки»**

# **5.1 Беспроводные сети**

**Меню Настройки Беспроводные сети** Смотрите **пункт 2.5 «Настройка WiFi и подключение к сети».**

# **5.2 Настройка звука**

#### **Меню Настройки Звук**

В этом разделе Вы можете выполнить следующие действия:

- выбрать один из стандартных профилей звука
- создать свой профиль звука

Чтобы создать свой профиль звука, нажмите **«Добавить»**  в правой верхней части меню **«Профили Звука»**.

# **5.3 Настройка экрана**

#### **Меню Настройки Экран**

В этом разделе Вы можете выполнить следующие действия:

- выбрать оптимальную яркость экрана
- установить обои или тему
- настроить спящий режим
- установить размер шрифта
- включить / отключить автоповорот экрана

# **5.4 Память**

Раздел **«Память»** позволяет пользователю просматривать информацию о наличии общего и свободного места на устройстве, а также производить операции с картой памяти при ее наличии.

**Примечание:** смотрите **пункт «Установка/извлечение дополнительной карты памяти»** для получения подробной информации по работе с картой памяти.

# **5.5 Батарея**

Раздел **«Батарея»** позволяет пользователю получить подробную информацию о расходовании заряда батареи

**5.6 Приложения**

**Меню Настройки Приложения**

В этом разделе Вы можете просматривать информацию об установленных приложениях, переносить их на карту памяти или удалять их. Раздел «Работающие» позволит увидеть перечень запущенных приложений и служб.

## Примечание:

способы установки и удаления программ в планшетный компьютер подробно описаны в пункте «Установка и удаление приложений».

из соображений безопасности установка приложений. полученных не из Google Play, заблокирована по умолчанию. Если Вам все же необходимо установить такое приложение, то активируйте пункт «Неизвестные источники» в разделе «Настройки» - «Безопасность»

# 5.7 Личные данные

## Меню - Настройки - Личные данные

Данный раздел содержит информацию по следующим настройкам:

#### Мое местоположение

В этом разделе Вы можете настроить определение местоположения пользователя с помощью беспроводных сетей. а так же синхронизировать данные с Google для улучшения поиска и работы других служб.

Примечание: местоположение пользователя, определенное с помощью беспроводных сетей, как прауказывается вило.  $\mathbf{C}$ большой погрешностью И полноценный **GPS** заменить приемник. He a может

#### Безопасность

В этом разделе Вы можете:

- установить блокировку экрана
- ввести сведения о владельце
- зашифровать планшет

• включить/выключить отображение символов при вводе пароля

• разрешить установку приложений, полученных не из Google Play

## Язык и ввод

Данный раздел позволяет

• выбрать предпочтительный регион и язык, на котором будет работать устройство.

- выбрать раскладку клавиатуры
- настроить пользовательский словарь
- настроить голосовой ввод

В настройках клавиатуры Android вы можете

- выбрать язык ввода
- включить/выключить автоподстановку заглавных букв
- включить/выключить звук клавиш

## Например:

для настройки способа ввода 1) нажмите на значок справа от способа ввода «клавиатура Android», 2) выберите «Языки ввода», 3) деактивируйте «Язык системы» и активируйте необходимые раскладки в разделе «Активные способы ввода».

для переключения раскладки клавиатуры необходимо нажать на клавишу " в режиме набора текста и выбрать язык ввода.

Внимание! Рекомендуется оставлять два активных способа ввода «русский» и «английский», чтобы иметь возможность переключать раскладки при заблокированном экране. При использовании способа разблокировки **«Пароль»,** система потребует выбрать необходимый способ ввода.

Добавить язык ввода в процессе разблокировки экрана невозможно.

#### **Восстановление и сброс**

В этом разделе Вы можете включить или отключить резервное копирование паролей, точек доступа Wi-Fi, закладок и других настроек приложений, а так же вернуться к заводским настройкам.

# **5.8 Аккаунты**

 $\overline{a}$ 

#### Меню **- Настройки** - Аккаунты

В этом разделе Вы можете создавать, редактировать аккаунты почты, Google Play и пр.

# **5.9 Дата и время**

#### **Меню Настройки Дата и время**

Раздел настройки даты и времени позволяет пользователю настроить корректную дату, выбрать часовой пояс согласно своему нахождению, настроить отображение даты времени в удобном формате, а так же активировать/деактивировать опцию синхронизации времени планшетного компьютера с сетевым временем.

# Возможные неисправности и методы их устранения

Информация, изложенная ниже, поможет Вам выявить и устранить наиболее распространенные проблемы аппаратной части и программного обеспечения, с которыми вы можете столкнуться.

При возникновении описанных ниже проблем следует сначала попытаться решить их самостоятельно. воспользовавшись изложенными рекомендациями. В том случае, если приведённые советы не помогут, обратитесь в службу поддержки teXet или к специалистам авторизованного сервисного центра.

Перед тем, как предпринять какие-либо дальнейшие действия, проверьте:

• подключение адаптера питания в электрическую сеть и планшетный компьютер:

• сохранится ли неисправность устройства после отключения всех внешних устройств;

• корректно ли была произведена настройка системы.

Если Вы допустили ошибки при настройке устройства или не уверены в корректности сделанных Вами изменений, попробуйте восстановить первоначальные настройки системы.

Для восстановления настроек выполните следующие<br>действия: 1) нажмите кнопку (Д, для перехода на главный экран; 2) нажмите кнопку (:::) и выберите «Настройки» во вкладке «Приложения» 3) откройте раздел «Восстановление и сброс». 2) выберите пункт «Сброс настроек» и следуйте дальнейшим указаниям.

При сбоях в работе внешних устройств (таких как USB флеш-накопители, microSD карты), подключенных к планшетному компьютеру, проблема, как правило, заключается в самих внешних устройствах. Поэтому сначала проверьте устройства на работоспособность и при необходимости обратитесь к их производителю.

Программное обеспечение третьих лиц<br>У Вас могут возникать проблемы в случае использования не авторизованного и не прошедшего проверку программного обеспечения третьих лиц. Производитель не может гарантировать работоспособность таких приложений и не несет ответственность за сбои в работе планшетного компьютера teXet вы можете обратиться к разработчику приложения, предоставив всю необходимую информацию об устройстве.

## Решение проблем с питанием, запуском компьютера и аккумулятором

## 1) Планшет не включается

• проверьте заряд аккумулятора, в случае разрядки присоедините адаптер питания и подождите не менее 5-ти ми-HVT:

• нажмите и удерживайте кнопку включения устройства не менее 5 сек:

• в том случае, если аккумулятор заряжен, всё равно подключите адаптер питания и повторите процедуру повторно;

• если устройство не включается даже после подзарядки, обратитесь в службу поддержки или авторизованный сервисный центр.

2) Компьютер отключается сразу после включения<br>• возможно, у устройства чрезвычайно низкий заряд аккумулятора. В этом случае система автоматически предотвращает полную разрядку во избежание потери информации и хранящихся данных. Перед тем, как осуществить повторную попытку включения устройства, заряжайте его не менее 5-ти минут и не отсоединяйте адаптер питания от розетки во время работы.

## **3) Быстрый разряд батареи**

• возможно, Вы используете программы, требующие большого расхода энергии. Больше всего энергии расходуется на просмотр видео;

• попробуйте установить более экономичные настройки яркости экрана;

• установите последнюю версию прошивки;

• аккумулятор разряжается во время работы при низкой температуре.

#### **4) Аккумулятор не заряжается или заряжается медленно**

• убедитесь в том, что адаптер питания подключён к работающей розетке. При подключении адаптера питания на устройстве, в строке состояния должен гореть индикатор заряда аккумулятора;

• убедитесь в том, что вы используете стандартный адаптер питания, а не адаптер от другого устройства;

• аккумулятор может не заряжаться во время работы при высокой температуре.

• аккумулятор будет заряжаться очень медленно при подзарядке от компьютера.

#### **5) Планшет стал работать медленнее после закачки приложения**

При обнаружении каких-либо недостатков в программном обеспечении (системный сбой, существенное замедление скорости работы или полное прекращение работоспособности изделия) необходимо

• произвести перезапуск устройства кнопкой **Reset** (в некоторых случаях необходимо нажать кнопку **Reset** несколько раз)

• произвести сброс на заводские установки (см. стр 43)

• скачать из раздела поддержки актуальную версию системного ПО и установить его на устройство

#### Решение проблем с воспроизведением звука 1) Звук не воспроизводится

• удостоверьтесь, что воспроизведение звука включено в основных настройках системы. Удостоверьтесь в том, что громкость выведена на максимальный (или необходимый Вам) уровень:

• недостаточная громкость. Отрегулируйте уровень громкости в настройках системы:

• многие из проблем с воспроизведения аудио связаны с программным обеспечением. Если ранее проблем с воспроизведением звука не наблюдалось, то, возможно его отсутствие связано с некорректной установкой программного обеспечения, либо с настройками установленной программы. Для разрешения проблем обратитесь к разработчику такого ПО.

• проверьте, не поврежден ли воспроизводимый файл. Попробуйте воспроизвести иной файл из другой директории.

#### 2) Проблемы с записью звука

• удостоверьтесь в том, что микрофон устройства направлен в сторону источника звука, а также, что запись выведена на необходимый уровень громкости. Силы источника звука может быть недостаточно для отчетливой записи;

• удостоверьтесь в том, что правильно установлено программное обеспечение для звуковоспроизводящего устройства. Переустановите ПО при необходимости.

## Проблемы с работой USB устройств

• убедитесь в том, что USB устройство исправно. В случае использования внешнего жесткого диска убедитесь в том, что диск подключен к сети питания и розетка исправна.

# Проблемы с работой карты microSD

# 1) Компьютер не распознаёт карту:

• убедитесь в том, что карта вставлена в предназначенный для неё разъём до упора;

• убедитесь в том, что карта вставлена правильной стороной;

• возможно, карта повреждена. Попробуйте проверить работоспособность карты на другом устройстве;

• попробуйте извлечь или повторно вставить microSD карту, попробуйте перезагрузить компьютер;

• обратитесь к руководству по установке данной карты.

## 2) Проблема с копированием файлов

• проверьте, правильно ли было произведено соединение стационарного компьютера/ноутбука и ТМ-7056.

• возможно, память устройства переполнена и требуется удалить неиспользуемые файлы;

• возможно, проблему вызывает приложение, в котором осуществляется попытка скопировать файлы. Переустановите это приложение или используйте другое.

## Проблемы с автоматической сменой ориентации экрана при повороте компьютера

• убедитесь, что эта функция активирована на данном устройстве. Рядом с пунктом «Автоповорот экрана» должен быть установлен соответствующий флажок (см. пункт  $5.3$ ).

# Словарь терминов

Android OS - операционная система для планшетных компьютеров и коммуникаторов, основанная на ядре Linux.

Google Play - онлайн-каталог программного обеспечения для Android OS.

APK - Android Package, формат файла являющегося пакетом для установки приложения в Android OS.

**Виджеты (Widgets)** – простые мини-программы, которые украшают рабочий стол и облегчают доступ к разнообразной информации.

**USB-Host** - аппаратная часть, обеспечивающая поддержку периферийных устройств подключенных через USB порт. Позволяет подключать к планшетному компьютеру флешнакопители, клавиатуры, мышки и т.п.

**WiFi** – технология, позволяющая осуществлять беспроводной доступ в интернет.

**G-Sensor** – датчик, который определяет положение и перемещение устройства в пространстве. Он помогает выставлять горизонтальную или вертикальную ориентацию экрана в зависимости от того, как вы держите свое устройство.

# **Условия транспортировки и хранения**

Планшетный компьютер в упакованном виде может транспортироваться в крытых транспортных средствах любого вида при температуре от минус 25 до плюс 35 ºС, с защитой его от непосредственного воздействия атмосферных осадков, солнечного излучения и механических повреждений.

WWW.texet.eu

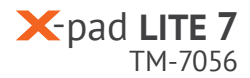

Разработано ЗАО «Электронные Системы «Алкотел». ул. Маршала Говорова, 8 А, г. Санкт-Петербург, Россия, 198188 www.texet.eu

Изотовлено «Кодио Текнолоджи Ко., Лимитед», Б2408, Здание Тианан Интернешнл, Саус Ренминг Роад, Лову, Шеньжень, Китай по заказу и под контролем ЗАО Электронные системы «Алкотел» Страна происхождения: Китай

Импортер: ЗАО «Дженерал Фрейт», 115114, г. Москва, 1-ый Кожевнический переулок, д. 6, стр. 1, комната 13д

Өндіруші өкілеттеген тұлға: «Алкотел» электрондық жүйелері» ЖАҚ, Маршала Говорова көш., 8 А, Санкт-Петербор қ., Ресей, 198188 www.texet.eu

Өндірушінің заңды мекен-жайы: Codio Technology Co., Limited, B2408 Tianan International Building, South Renming Road, Lowu, Shenzhen, China

Импорттаушы: «Дженерал Фрейт» ЖАҚ 115114, Ресей, Мәскеу қ., 1-ші Кожевнический бұрылысы, 6-шы үй, 1-ғим., 13д бөл.

Шығарған ел: Қытай

Сертификат соответствия ТС RU C-CN.АЛ16.В.00161 Срок действия с 07.10.2013 по 06.10.2018 Орган по сертификации ООО «Гарант Плюс», № РОСС RU.0001 11АЛ16

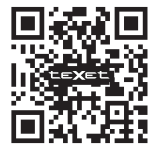

**EHICE** 

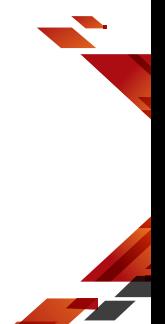